# Sx500系列堆疊式交換機上的乙太網供電(PoE)設 定配置

#### 目標 T

乙太網供電(PoE)是一項功能,用於管理通過銅纜為連線的用電裝置分配電力,而不會干擾網 路流量。PoE設定頁允許您在指定埠上啟用PoE。它還允許您為埠指定電源優先順序級別。

必須先配置PoE屬性,然後才能完成此配置。有關詳細資訊,請參閱Sx500系列堆疊式交換機 上的PoE屬性。

本文說明如何配置乙太網供電(PoE)設定並在Sx500系列堆疊式交換機上顯示資料。

### 適用裝置 i<br>I

·Sx500系列PoE堆疊式交換機

#### 軟體版本

·v1.2.7.76

## PoE設定

步驟1.登入到交換機上的Web配置實用程式,然後選擇Port Management > PoE > Settings。 Settings頁面隨即開啟:

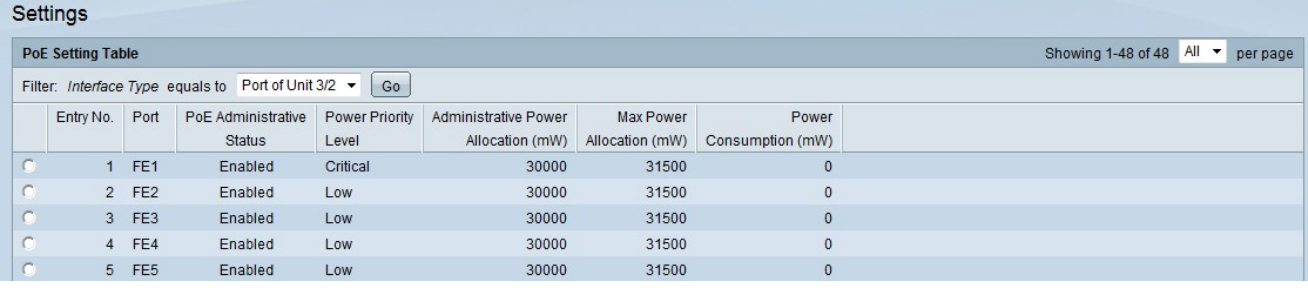

步驟2.從Filter欄位的Interface Type下拉選單中選擇要配置的介面型別。

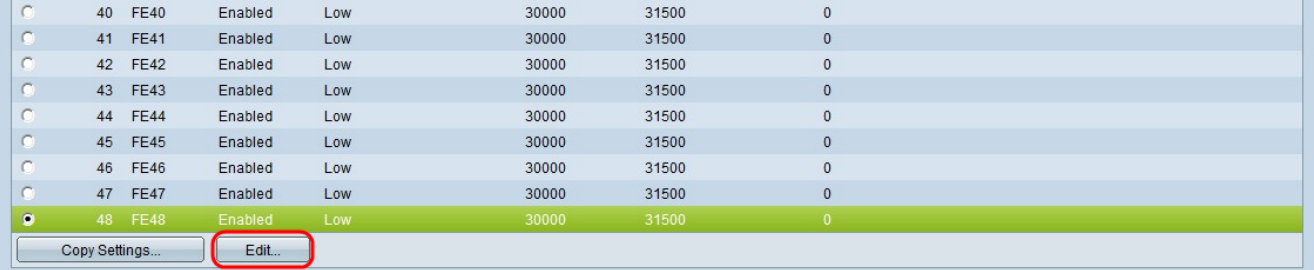

步驟3.點選要修改的埠的單選按鈕,然後點選編輯。

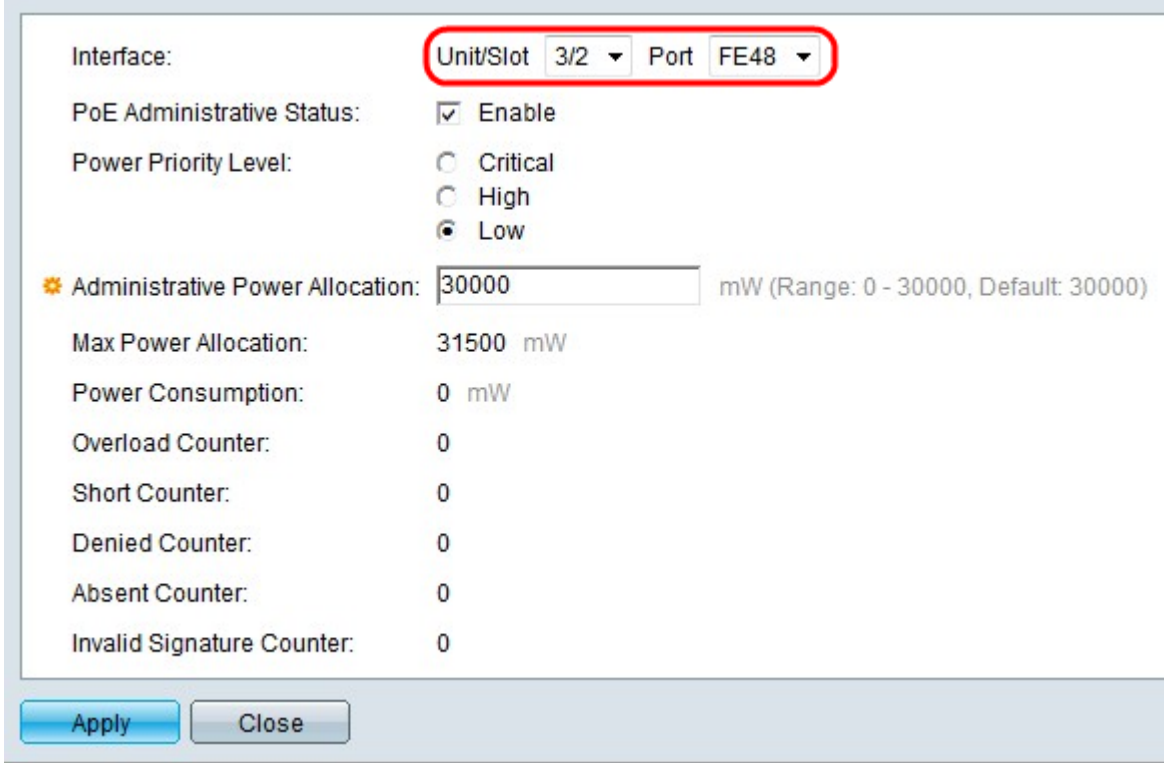

步驟4.(可選)從Unit/Slot and Port下拉選單中選擇要配置的埠。

·裝置/插槽 — 從「裝置/插槽」下拉選單中選擇堆疊成員插槽。

·埠 — 從埠下拉選單中選擇要配置的埠。這隻影響選擇的單一埠。

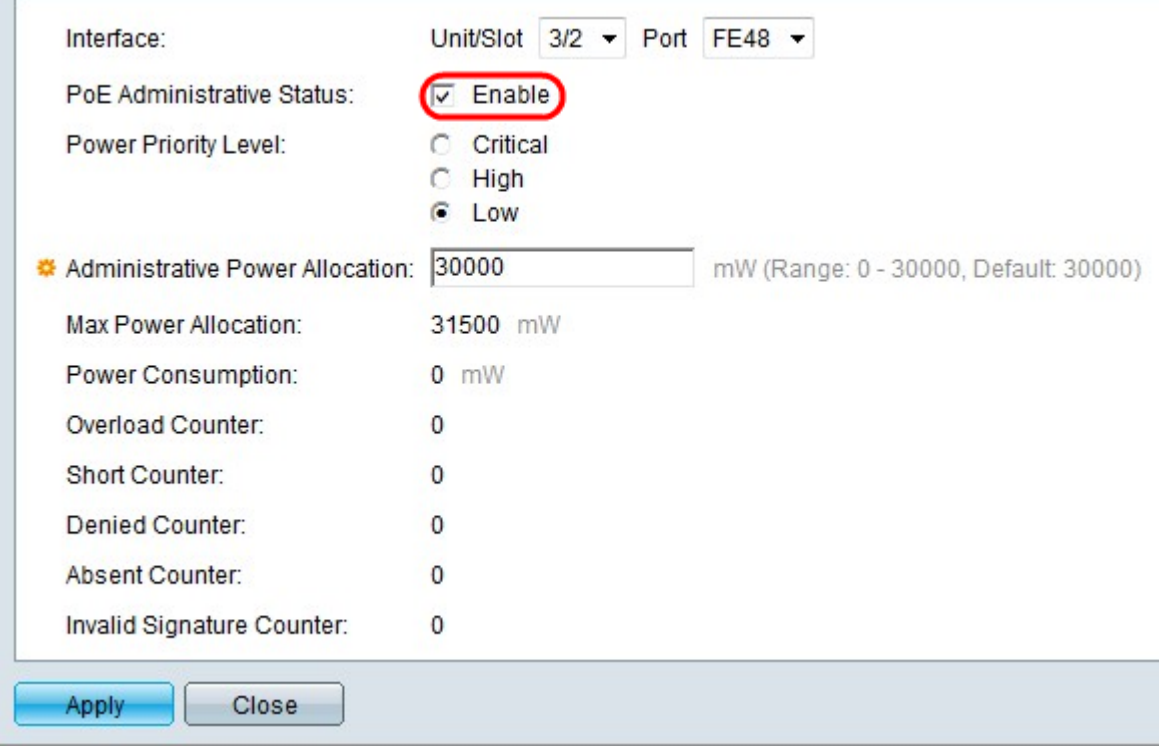

步驟5.在「PoE管理狀態」欄位中選中Enable,為所選埠啟用PoE。

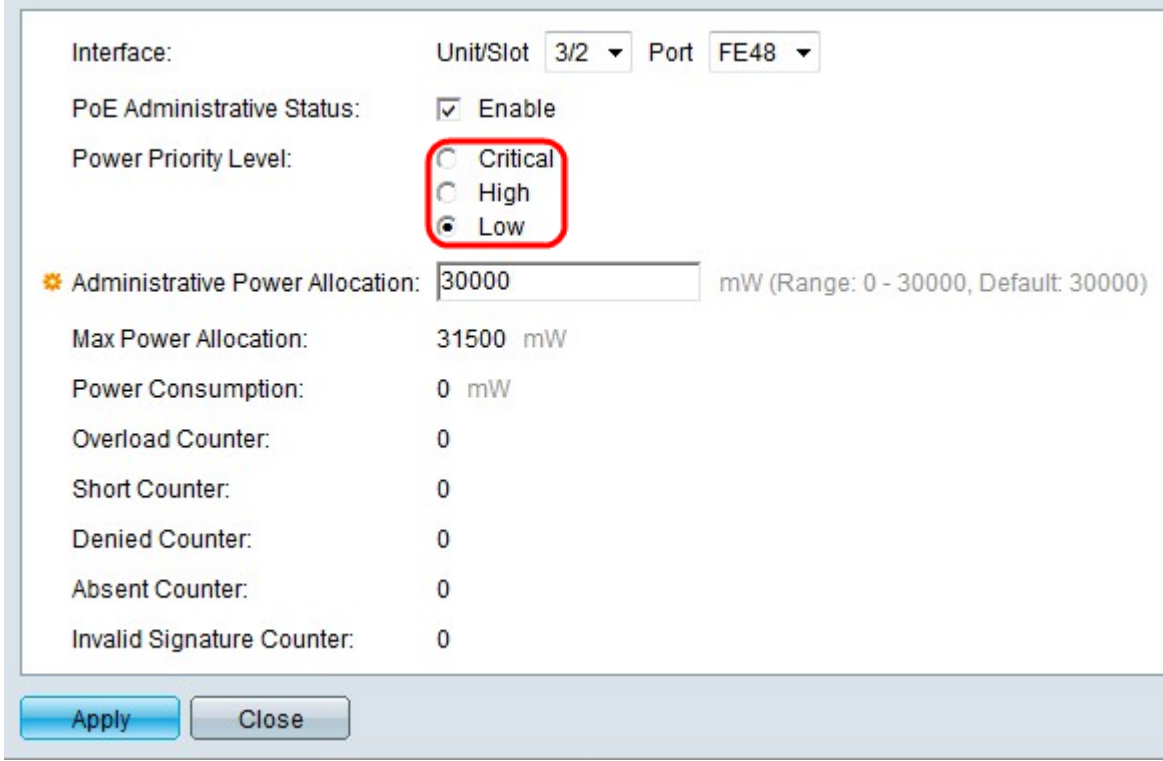

#### 步驟6.在Power Priority Level欄位中按一下所需優先順序的單選按鈕。如果電源受限,具有較 低優先順序的埠可能會被拒絕為高於具有較高優先順序的埠供電。

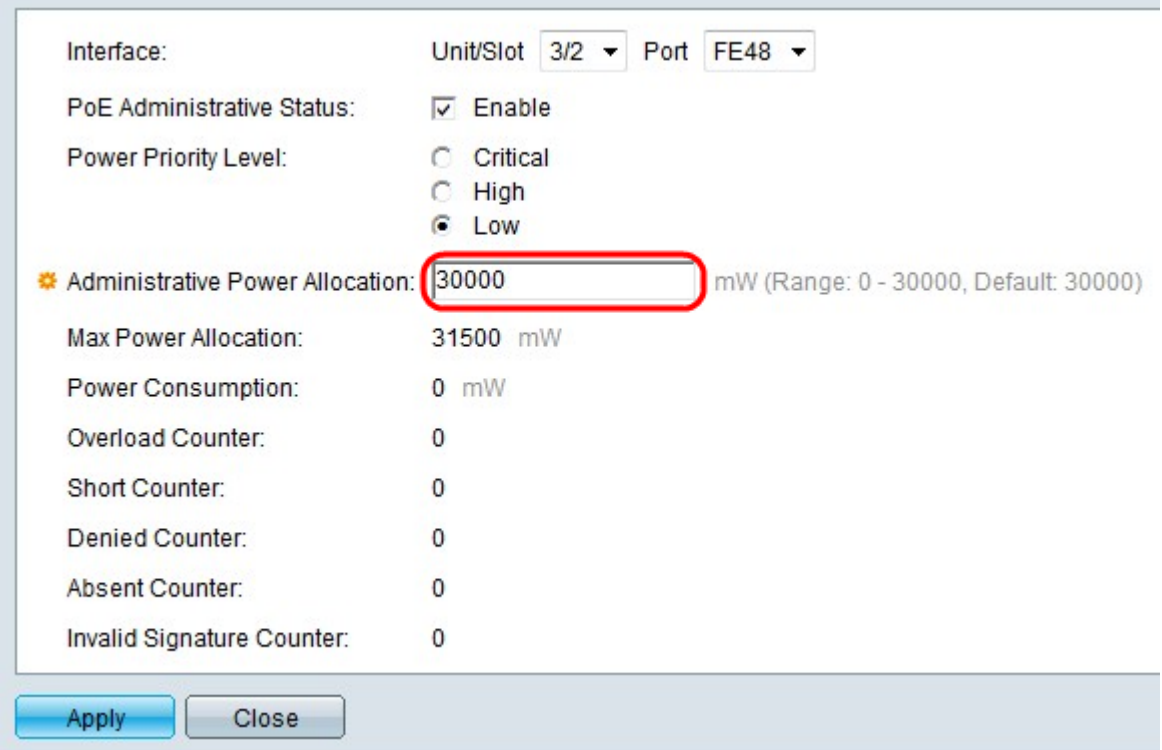

步驟7.如果在PoE屬性頁上選擇了「埠限制電源模式」,請在「管理電源分配」欄位中輸入已 分配功率的值(以毫瓦為單位)。

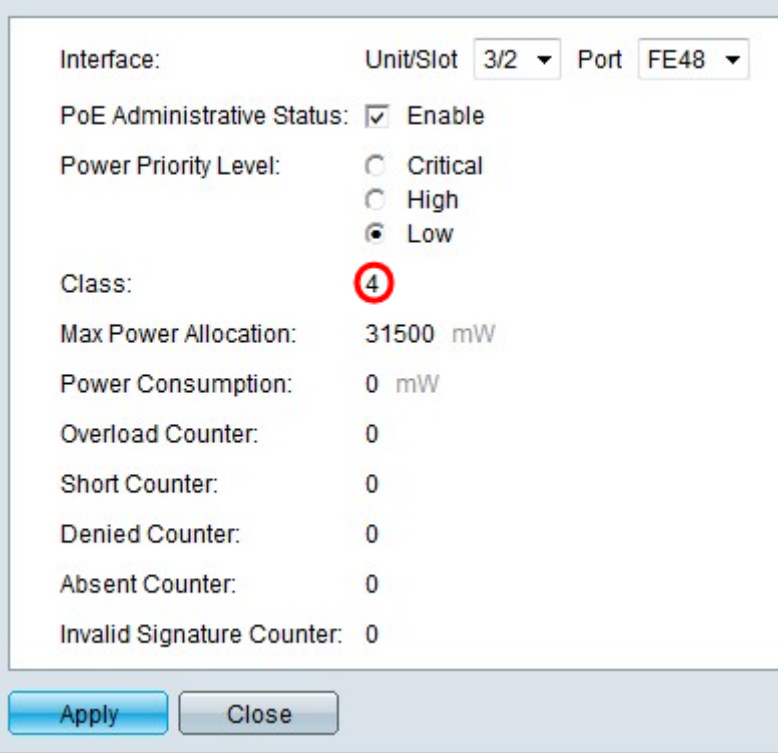

步驟8.如果在*PoE屬性*頁上選擇了Class Limit Power Mode,則類號將顯示在Class欄位中。類 別決定電源級別。

- ·第0類 埠提供最大功率15.4瓦。
- ·第1類 埠提供最大功率4.0瓦。
- ·第2類 埠提供最大功率7.0瓦。
- ·第3類 埠提供最大功率15.4瓦。
- ·第4類 埠提供最大功率30瓦。

這些欄位顯示埠的統計資訊。

- ·最大功率分配 允許到所選埠的最大功率量(毫瓦)。
- ·功耗 連線到選定埠的有電裝置使用的功率(毫瓦)。
- ·過載計數器 埠上發生電源過載的次數。
- ·短計數器 埠出現電源短缺的次數。
- ·拒絕計數器 連線的裝置被拒絕通電的次數。
- ·缺少計數器 由於未檢測到連線裝置而停止其電源的次數。
- ·無效簽名計數器 從連線的裝置收到無效簽名的次數。
- 步驟9.按一下Apply。